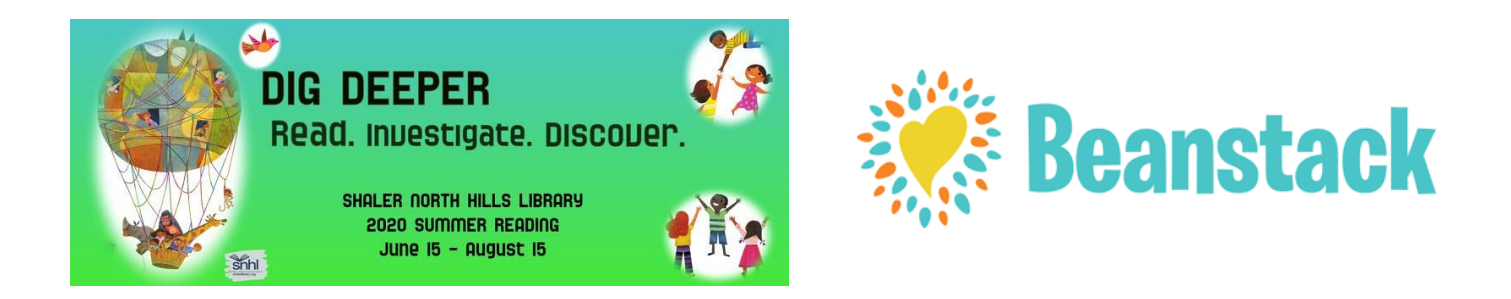

# A Quick Guide to Beanstack to register and participate in the Shaler North Hills Library Summer Reading Challenge for all ages

- Register for Shaler North Hills Library Summer Reading Challenge.
- Keep track of your own or all family members' reading logs, progress, and badges on one account.
- Log reading from home or on the go with the Beanstack app available for iOS in the Apple Store or Android in the Google Play Store.
- Complete activities to gain badges.
- Read book reviews and write reviews of the books you read.

### **Getting Started:**

- **1.** To register go to the Library's Beanstack URL: [https://carnegielibrary.beanstack.org/reader365](https://nam05.safelinks.protection.outlook.com/?url=https%3A%2F%2Fcarnegielibrary.beanstack.org%2Freader365&data=02%7C01%7Clawryb2%40einetwork.net%7C4a855d97695a4c8b934808d80639c8a9%7C37ded2a5c343481abc297a4ff68f56a2%7C0%7C0%7C637266192529753142&sdata=%2F09H8Wu4R13MSdl6LKp8FmWCXeEznxE5VPyBG6KSwSQ%3D&reserved=0) or download the app from the Apple Store or the Google Play Store. In the app search for Carnegie Library then select Shaler North Hills Library.
- **2.** The adult/parent registers as the Account Creator and signs up the children they are responsible for as Readers. Adults and Teens can choose to be their own Account Creator and Reader in one.
- **3. Account Creator:** Select the "Register" button. Your first name, last name, age, school, email address and a password are required for registration. For the Adult Program you would choose 18+ and no school.
- **4.** Once the Account Creator selects the "Next" button, Beanstack will ask if you would like to register another adult (select 'yes' or 'no') and then whether you would like to register another child (select 'yes' or 'no').
- **5.** A band at the bottom of the screen will alert you that you are successfully registered.

**If you have any questions, please contact the library and we will be happy to assist you!**

## **Now you're ready to start exploring Beanstack!**

### **Getting to Know the Program**:

At the top of the page you will see several links.

- **- Challenges**: shows current and upcoming programs available for the Reader (based on age).
- **- Reviews:** shows the reviews that you and other readers from our library have written.
- **- All Badges:** shows badges when you have completed activities in a challenge.

**- Reading Log:** shows what books (number of books/minutes, title, and author) the Reader has logged.

**- Settings:** Add a reader, edit account (change information, change password, or delete account), sign out.

#### **Logging Books/Minutes**:

At the top of each Reader's account, there is a "Log Reading and Activities" button.

**1.** Click on the button when you are ready to log reading or activities. A window will open to allow you to log.

**2.** If an account has more than one Reader, the first question will ask which account you wish to log under. Choose the appropriate Reader's account. Then choose whether you are logging reading or an activity.

**3.** Enter the title and author of the book and decide if you want to write a review.

**4.** Click the "Log" button and watch for the band at the bottom of the screen for successful logging.

**\*Make sure you only hit the "Log" button ONCE!** The logging window remains open after you log your book. If you are unsure whether it logged successfully, close the window and click on "The Log" button at the top of the screen, under your name.

#### **Badges and Activities:**

**1.** Scroll down until you see the heading "Logging Badges". Under that you will see how many books have been logged and the available badges that can or have already been earned.

**2.** Each badge starts as a black and white image and turns colored once the badge is earned. The requirements for earning the badge are underneath the badge. A star on the right side of the badge means it is necessary for completing the program.

**Book Reviews** can be written by anyone with an account. If you wish to write a review, you must do so when you log the book.

When you are adding to the log, write the title and author and then click "Write a Review". Reviews are seen by everyone using Beanstack, but nothing more than your first name and last initial will be seen (\*If you wish for your last initial to be removed, your account can be edited to remove your last name).